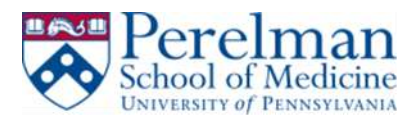

# **PMACS VPN – Windows Automated Install and Configuration (Preferred)**

This guide will help you install and configure Pulse Secure VPN client automatically. It will also show you how to properly disconnect when you're done with your session.

## **Prerequisites:**

- 1. Windows
- 2. Local administrator rights
- 3. Firefox
- 4. Java

### **Installation:**

- 1. Make sure you have installed Firefox. If you do not have it, please visit [https://www.mozilla.org/en-US/firefox/new/.](https://www.mozilla.org/en-US/firefox/new/)
- 2. Make sure you have Java installed. If you do not have it, please visit www.java.com to install.
- 3. From Firefox go t[o https://remote.pmacs.upenn.edu](https://remote.pmacs.upenn.edu/)

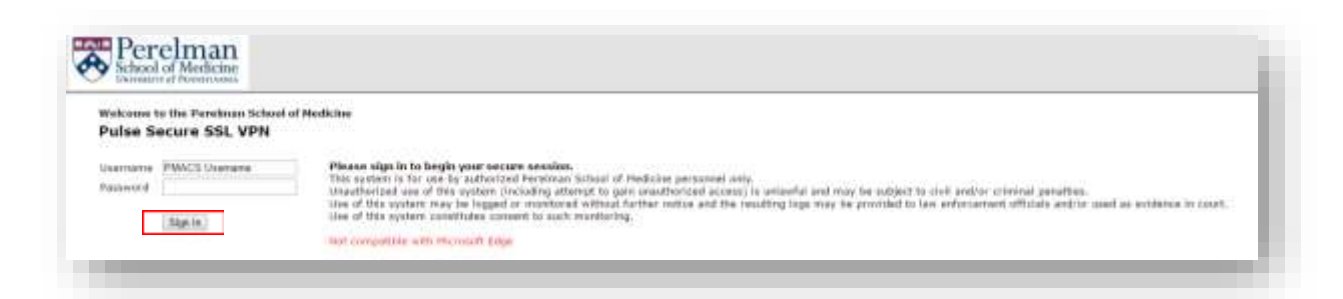

- 4. Enter your PMACS username and password
- 5. Click Sign in
- 6. Choose your DUO authentication method

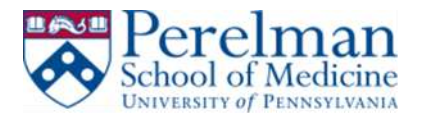

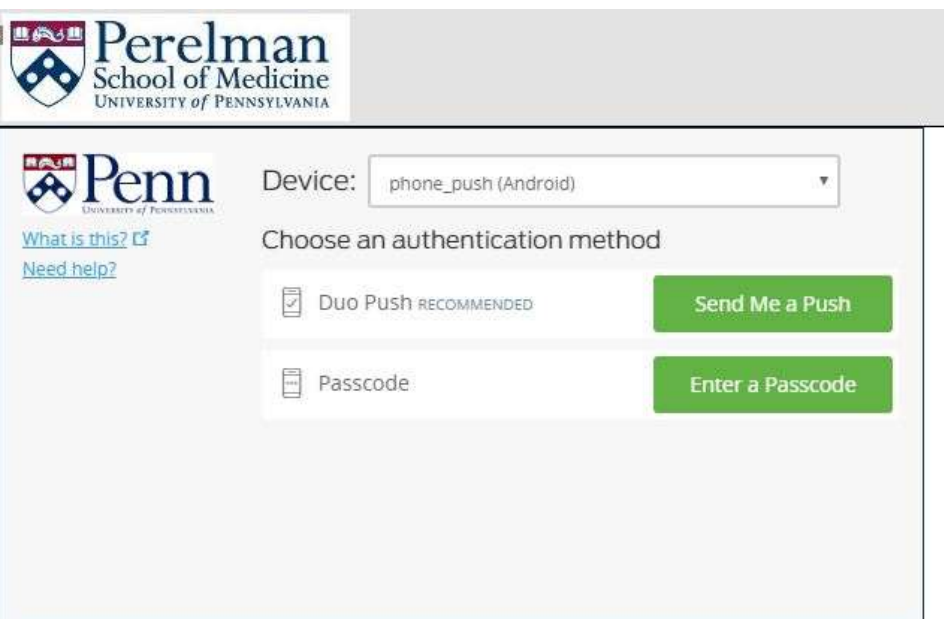

7. Click on Start under Client Application Sessions

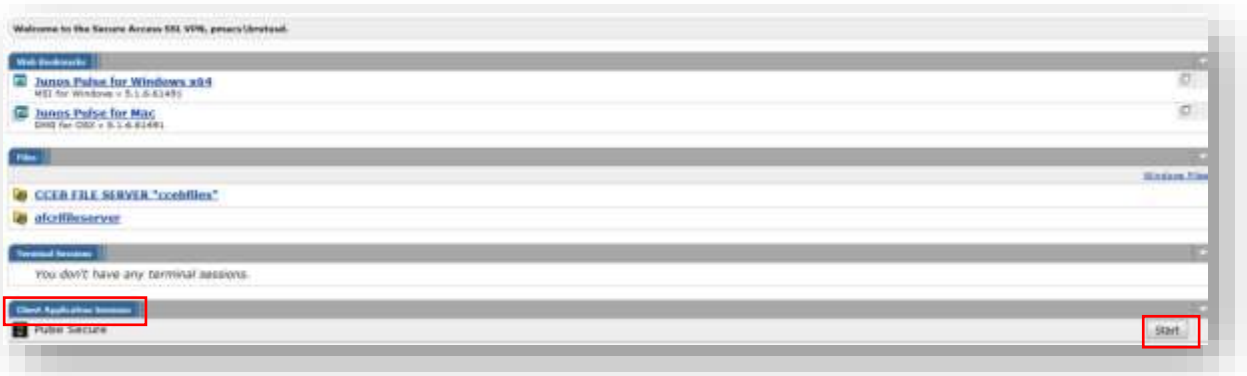

8. Click Allow

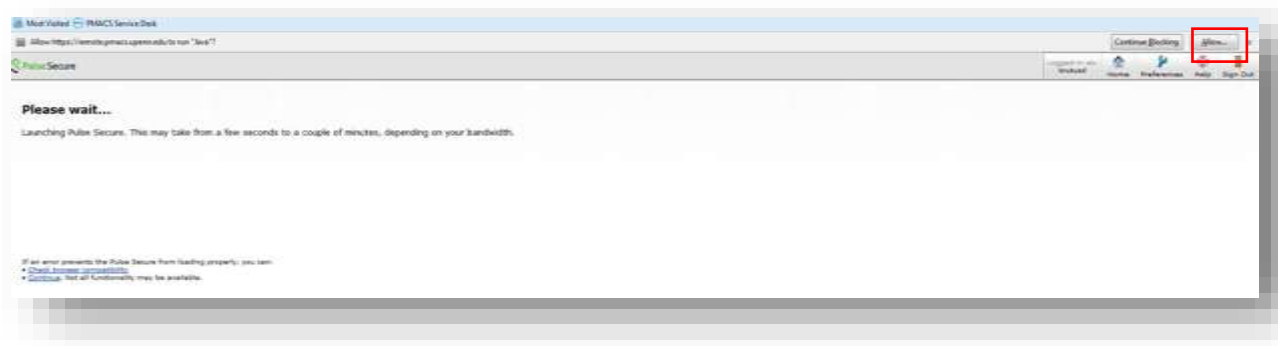

9. Click Allow and Remember

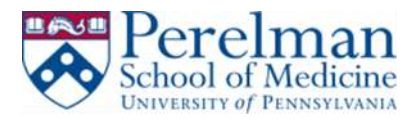

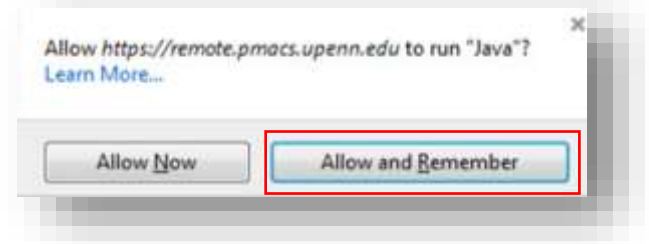

#### 10. Click Run

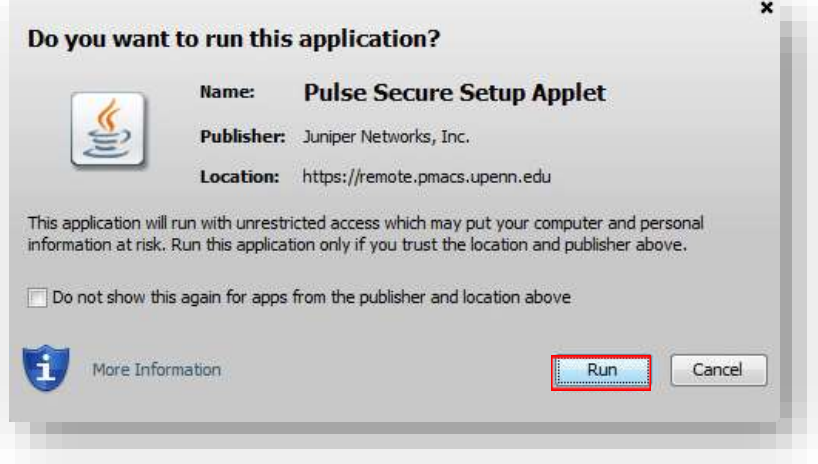

#### 11. Click Allow

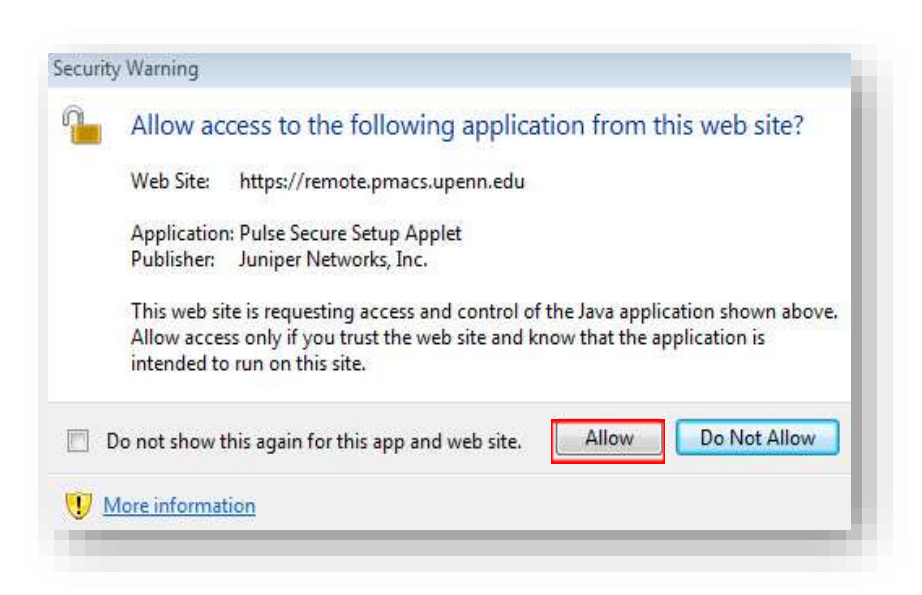

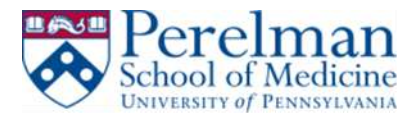

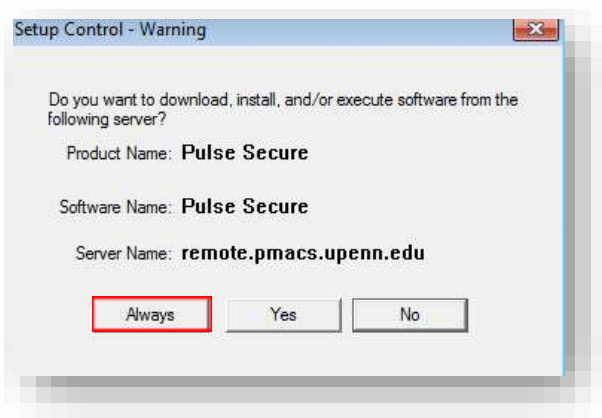

13. Pulse will start downloading.

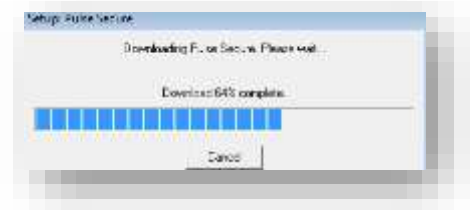

14. Click Yes after the download is done

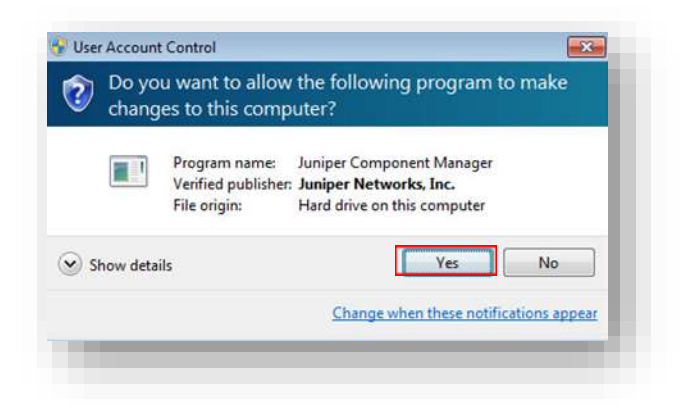

15. Pulse will automatically connect after successful install.

## **Disconnect Instructions:**

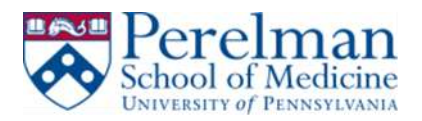

1. Click on the Pulse Secure icon in the system tray bar or in the Pulse Secure programs folder.

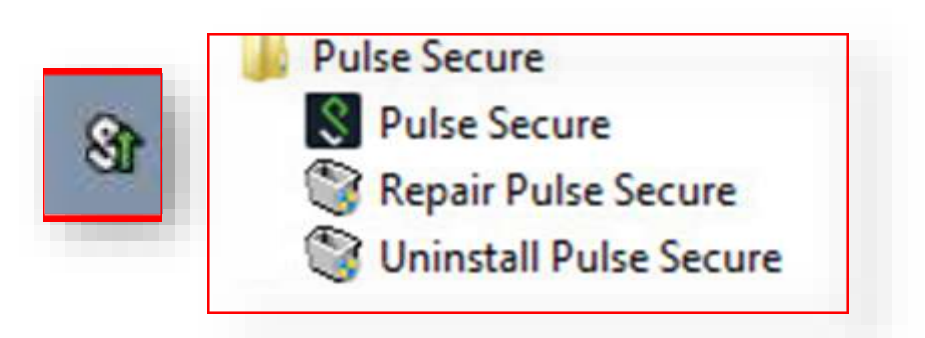

2. Click Disconnect

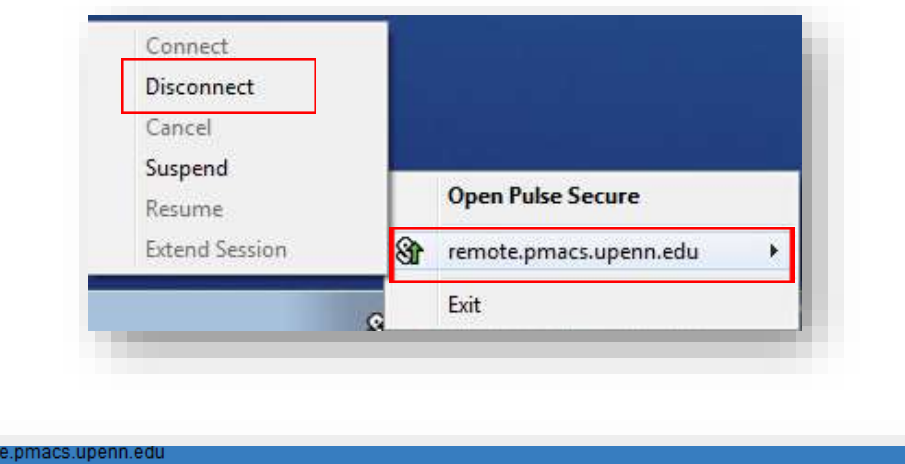

**Disconnect** 

## **Remote Desktop Connection Notes**

 When remoting into your computer please remember to change the username to PMACS\username as shown below.

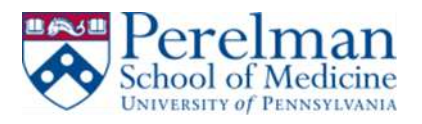

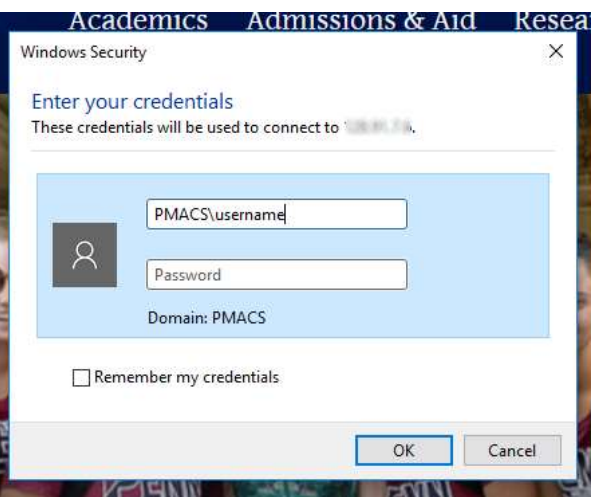